# Инструкция по работе на платформе Сферум

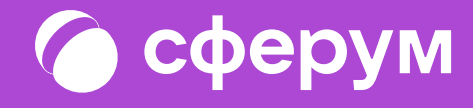

# Сферум: краткая информация

Сферум — информационно-коммуникационная образовательная платформа для учителей и учеников. Её основная задача — помощь в обучении. Сферум является дополнительным цифровым инструментом, который помогает сделать традиционное образование в классе более эффективным и современным.

С сентября 2022 года Сферум доступен для учителей, учеников и их родителей в приложении VK Мессенджер. Работники сферы образования, школьники и их родители смогут участвовать в образовательном процессе и переписываться в чатах в закрытом и безопасном учебном контуре.

Регистрация в Сферуме проходит через технологическое решение VK ID, которое использует платформа Сферум и другие российские интернет-ресурсы для аутентификации пользователя.

Для работы на платформе регистрация в социальной сети ВКонтакте не нужна.

А если у вас уже есть аккаунт, его на платформе Сферум никто не увидит, вы лишь воспользуетесь уже существующим VK ID для входа.

По любым вопросам пишите в Поддержку: info@sferum.ru.

Инструкция разделена на несколько тематических блоков. В первом рассказано о роли и возможностях администратора системы. Второй блок поможет педагогам вашей образовательной организации разобраться с платформой и даст несколько советов по её практическому применению. В третьем блоке мы разместили способы связи с разработчиками. В конце документа вы найдёте ответы на часто задаваемые вопросы например, как подключить Сферум.

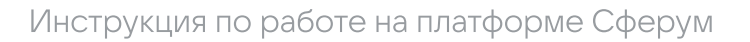

# Роли на платформе и их основные возможности

Сейчас вы можете зарегистрироваться в Сферуме под одной из четырёх основных ролей администратор, учитель, ученик, родитель.

# Администратор

координирует все процессы внутри конкретной образовательной организации на платформе и может:

- приглашать учителей и учеников; Ċ
- добавлять и редактировать информацию о школе;
- размещать общешкольные материалы: документы, видео, статьи;
- создавать классы, чаты школы и класса, управлять ими; ٠
- публиковать информацию в каналах школы;
- запускать трансляции.

#### Учитель может

- присоединяться в Сферуме к образовательной организации и классам, в которых преподаёт;
- создавать чаты класса и управлять ими; Ċ
- приглашать учеников в классы;
- размещать необходимые для учёбы материалы: документы, видео, статьи;
- начинать уроки по видео– и аудиосвязи;
- участвовать в трансляции.

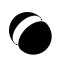

# Роли на платформе и их основные возможности

Сейчас вы можете зарегистрироваться в Сферуме под одной из четырёх основных ролей администратор, учитель, ученик, родитель.

## Ученик может

- присоединяться в Сферуме к образовательной организации и состоять в том классе, в котором обучается;
- вступать в чаты своей школы и своего класса;
- писать в чатах;
- присоединяться к уроку по видео– и аудиосвязи;
- участвовать в трансляции.

## Родитель может

- подтвердить регистрацию ребёнка,
- увидеть контакты всех учителей своего ребёнка,
- написать ребёнку или учителю в личные сообщения и провести видеозвонок,
- смотреть трансляцию в роли зрителя.
- участвовать в трансляции.

# Роль родителя на платформе

# 1. Регистрация родителя на платформе по ссылке-приглашению от ребёнка.

Попросите ребёнка скопировать ссылку-приглашение из его профиля и отправить вам. Затем перейдите по ссылке или QR-коду, который прислал ваш ребёнок.

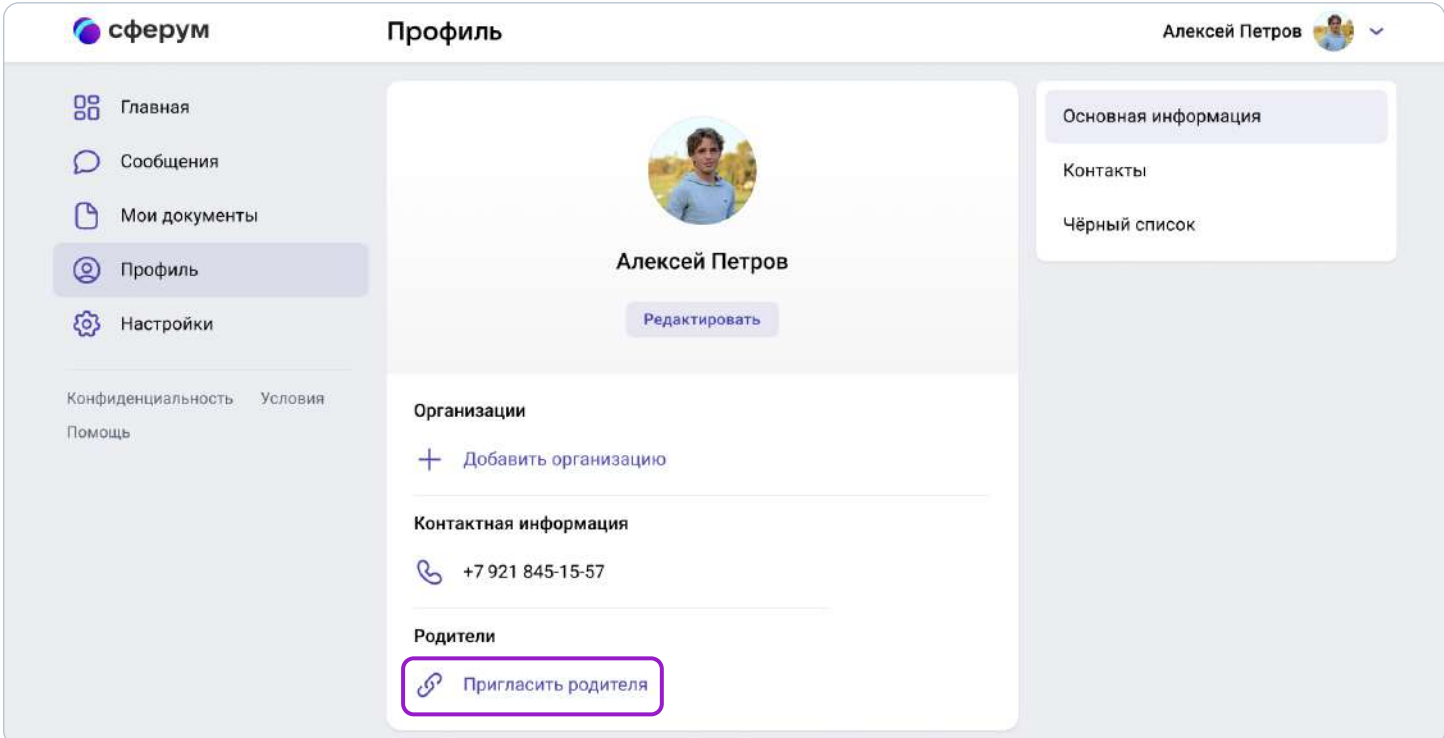

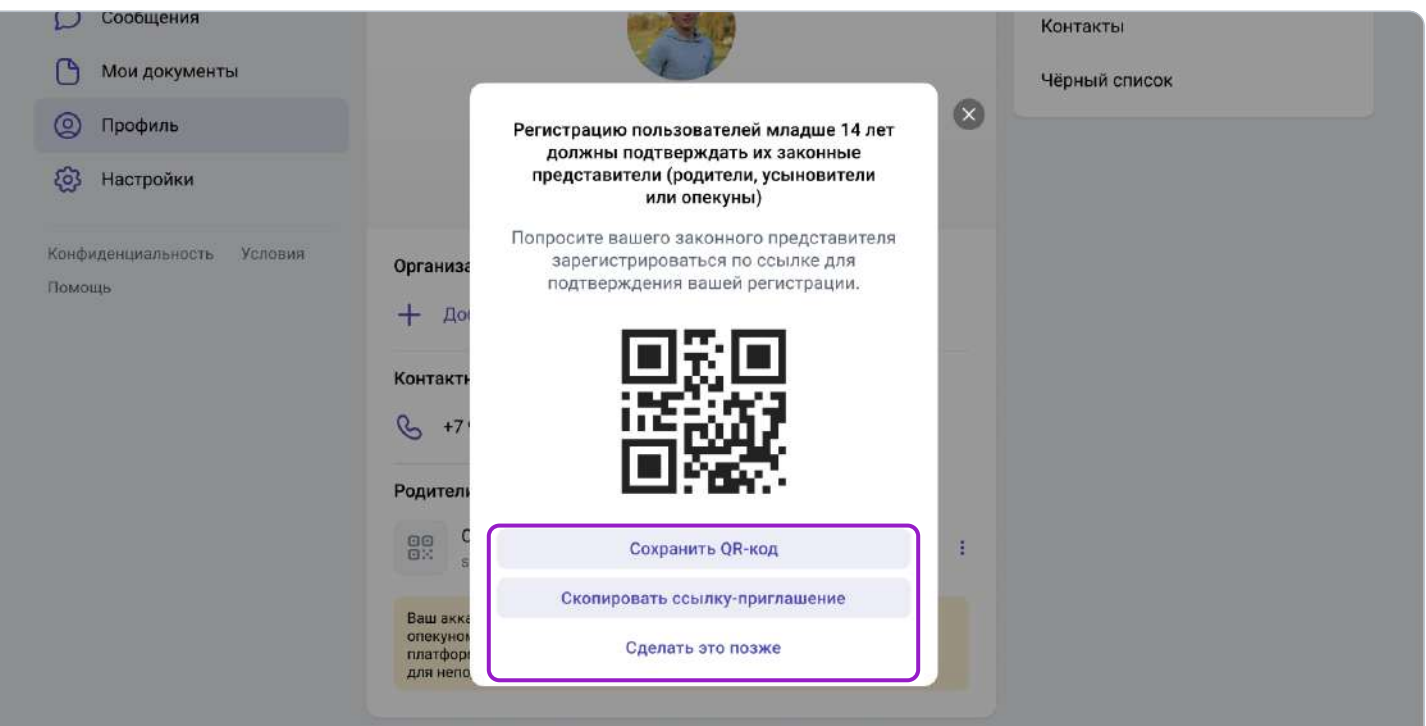

Если вы перешли по ссылке на том же устройстве и в том же браузере, где открыт профиль ученика, то система воспринимает это как попытку ребёнка стать родителем самому себе и выдаёт ошибку.

Три способа, как этого избежать:

- 1. Перейти по ссылке на другом устройстве или в другом браузере на этом же устройстве;
- 2. Использовать режим инкогнито в этом же браузере;
- 3. Попросить ребёнка на время выйти из своего профиля в Сферуме, чтобы вы смогли зарегистрироваться по ссылке на том же устройстве и в том же браузере.

Также по ссылке-приглашению не получится перейти, если в профиле ребёнка уже есть два родителя.

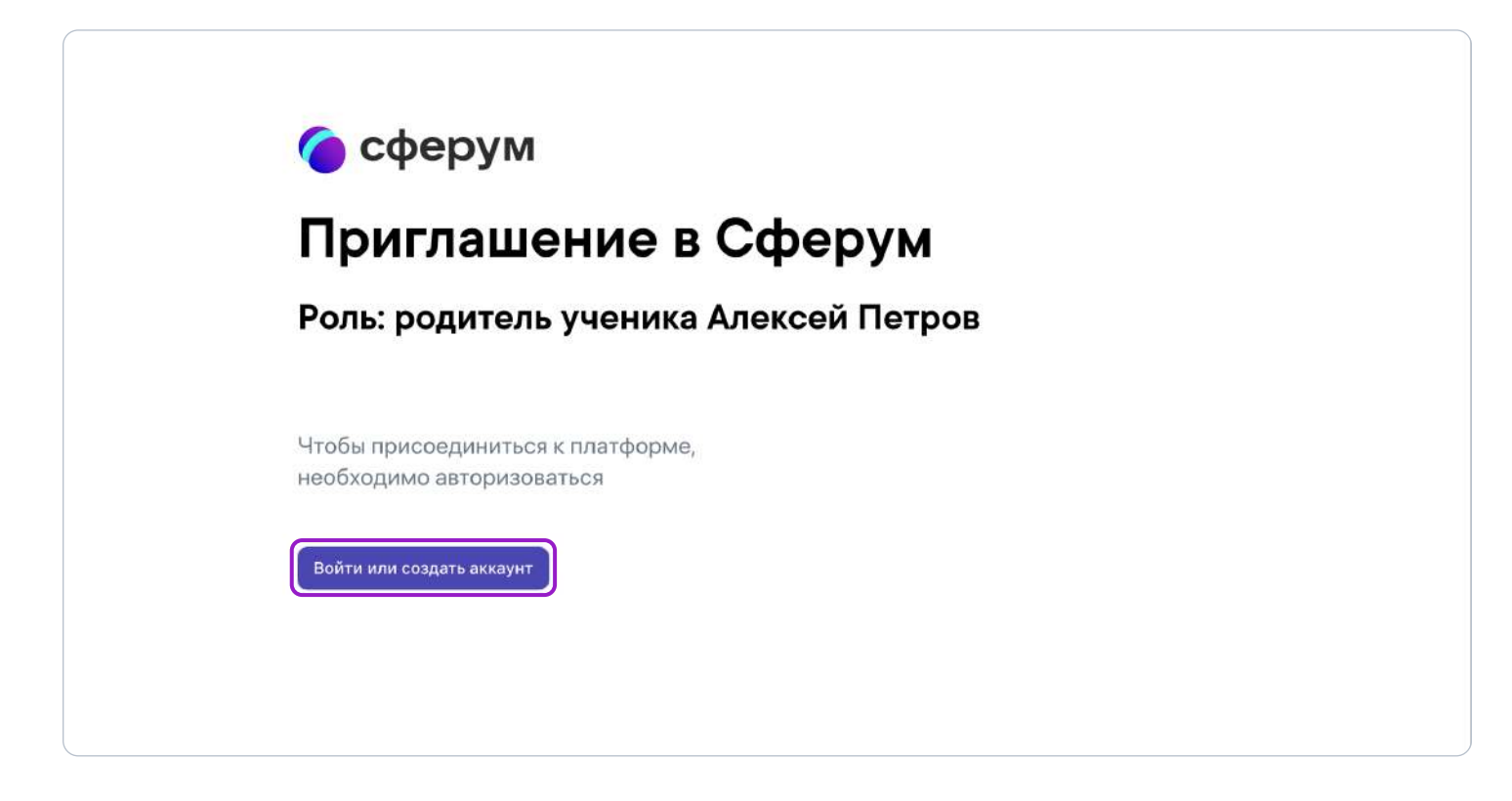

Далее возможны два варианта.

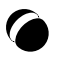

## Если аккаунта в системе VK ID у вас не было:

1. Нажмите на кнопку «Войти или создать аккаунт»;

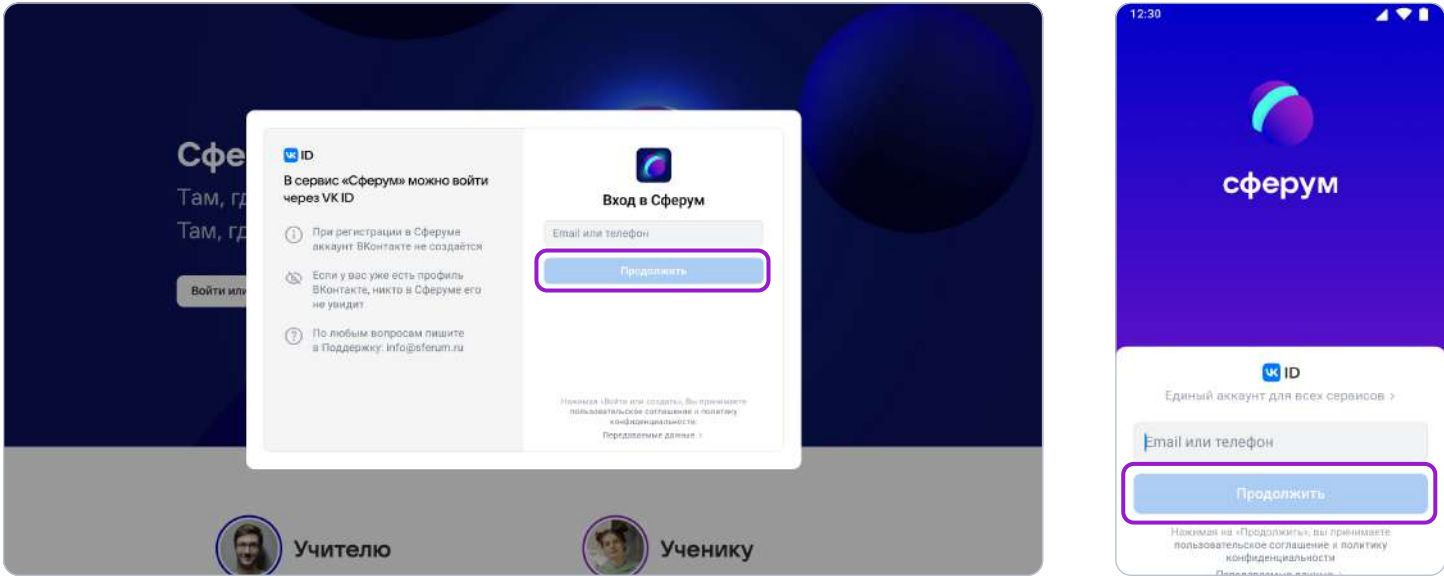

- 2. Впишите ваш номер мобильного телефона.
- 3. На этот номер будет отправлено SMS с кодом подтверждения. Если вы ошиблись в номере, измените его и запросите SMS заново. Код может идти несколько минут: если счётчик времени обнулился, а код так и не пришёл, запросите снова.

Иногда вместо SMS с кодом мобильный оператор совершает звонок-сброс. Приходить он может с разных номеров, в том числе и не российских. Отвечать на него не нужно просто введите последние цифры номера, с которого поступил звонок. И SMS, и звонок для вас бесплатны.

- 4. Придумайте и укажите пароль. Никому не передавайте свои регистрационные данные, это может угрожать безопасности вашего аккаунта.
- 5. Укажите своё имя и другие данные в форме регистрации.

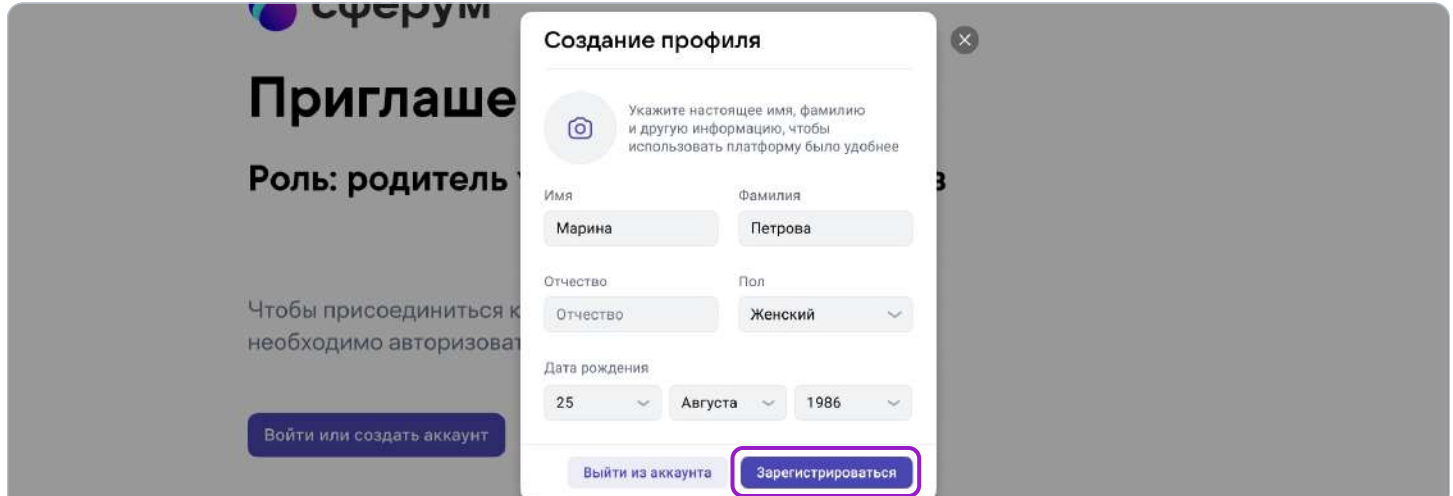

6. Для завершения подтвердите регистрацию ребёнка. Проверьте корректность информации и нажмите «Подтвердить регистрацию ребёнка».

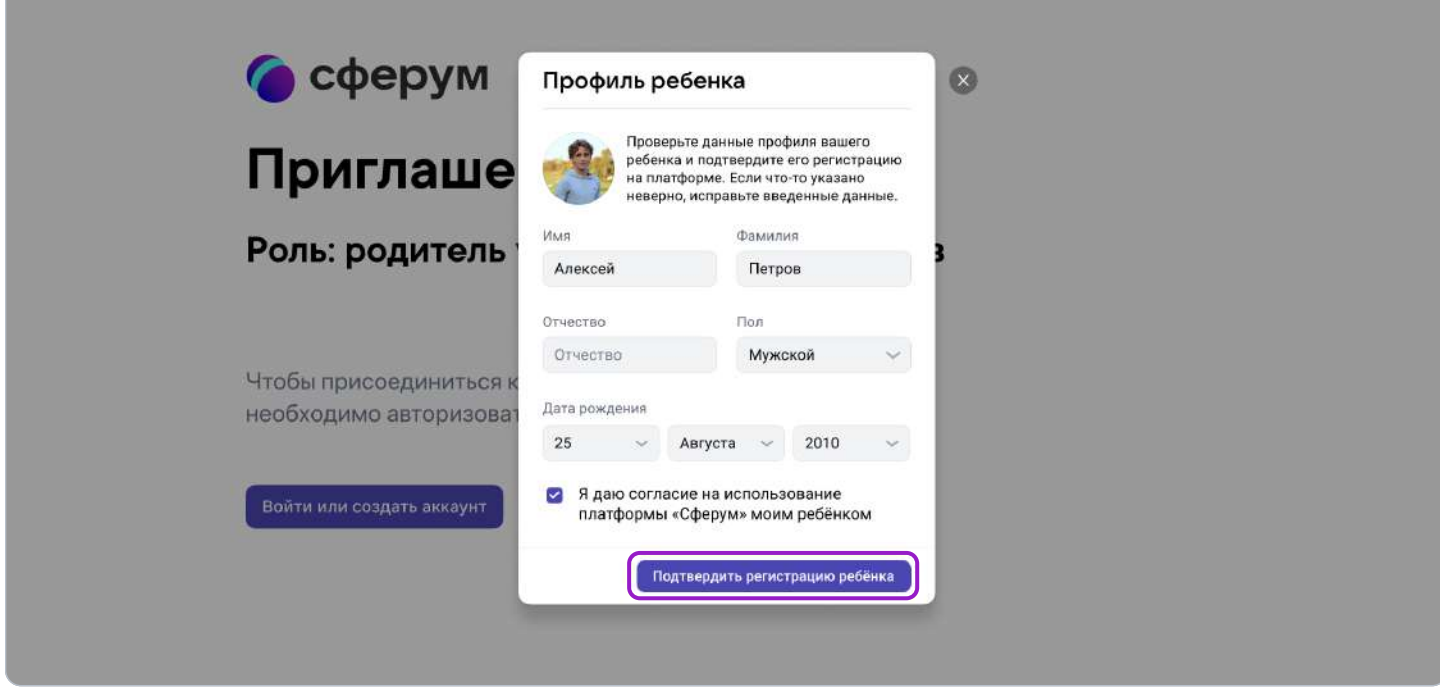

## Если у вас уже есть аккаунт VK ID:

- 1. Нажмите на кнопку «Войти или создать аккаунт»
- 2. Впишите ваш номер мобильного телефона.

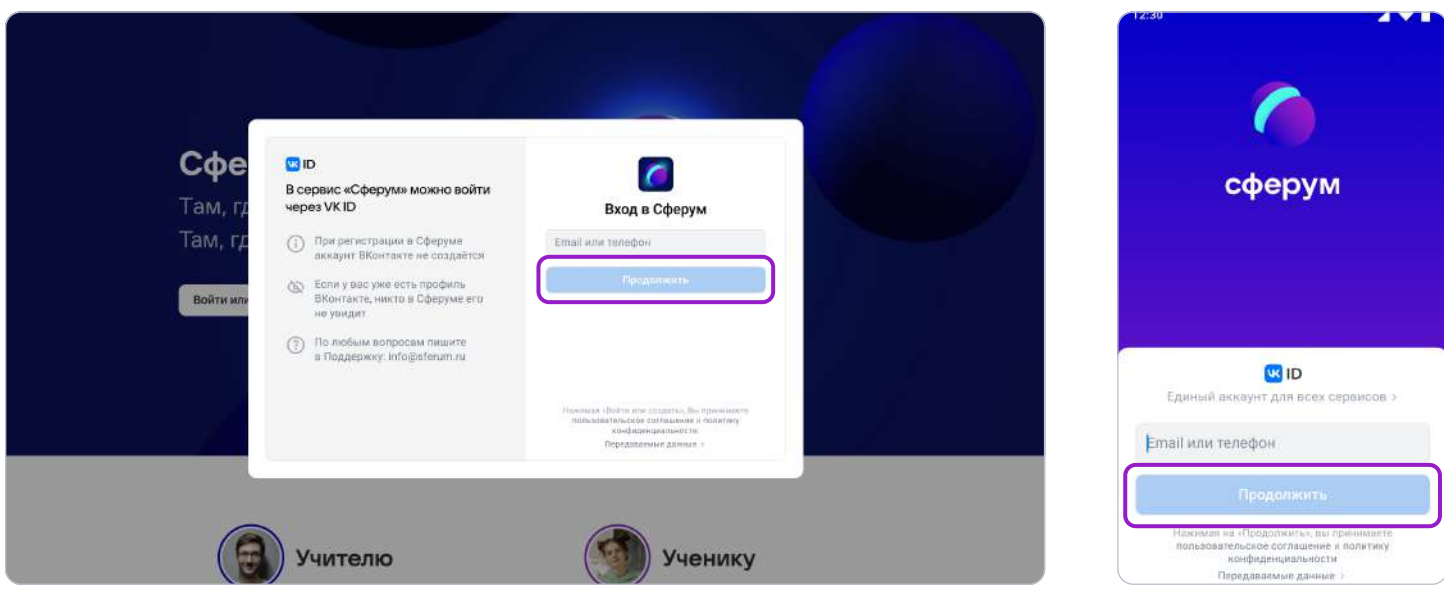

3. На номер будет отправлено СМС с кодом подтверждения. Если вы ошиблись в номере, измените его и запросите СМС заново. Код может идти несколько минут: если счётчик времени обнулился, а код так и не пришёл, запросите снова.

Иногда вместо СМС с кодом мобильный оператор совершает звонок-сброс. Приходить он может с разных номеров, в том числе и не российских. Отвечать на него не нужно просто введите последние цифры номера. И СМС, и звонок для вас бесплатны.

- 4. Введите пароль от вашего аккаунта VK ID. Если вы его не помните, нажмите на фразу «Забыли пароль?» и заполните форму для сброса пароля.
- 5. Если система показывает вам чужой профиль, нажмите «Это не я» и следуйте инструкции.

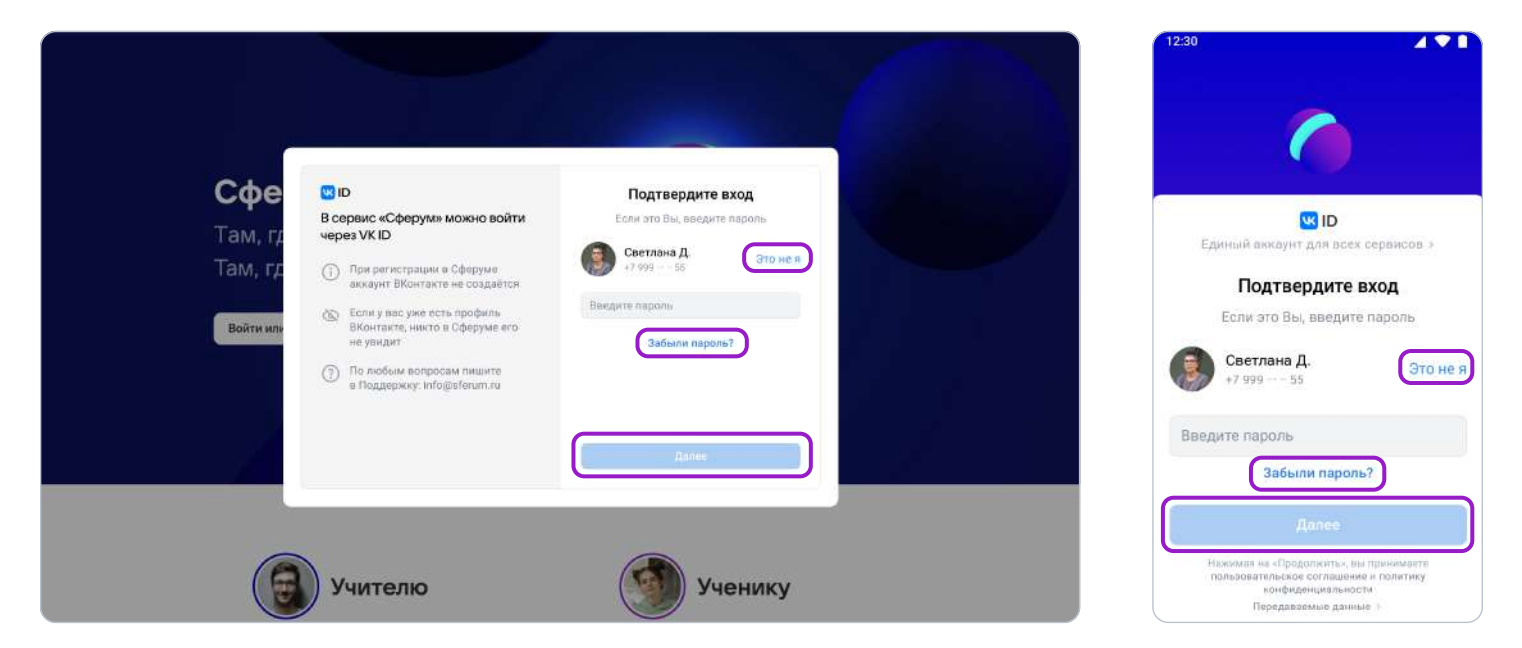

6. Укажите своё имя и другие данные в форме регистрации.

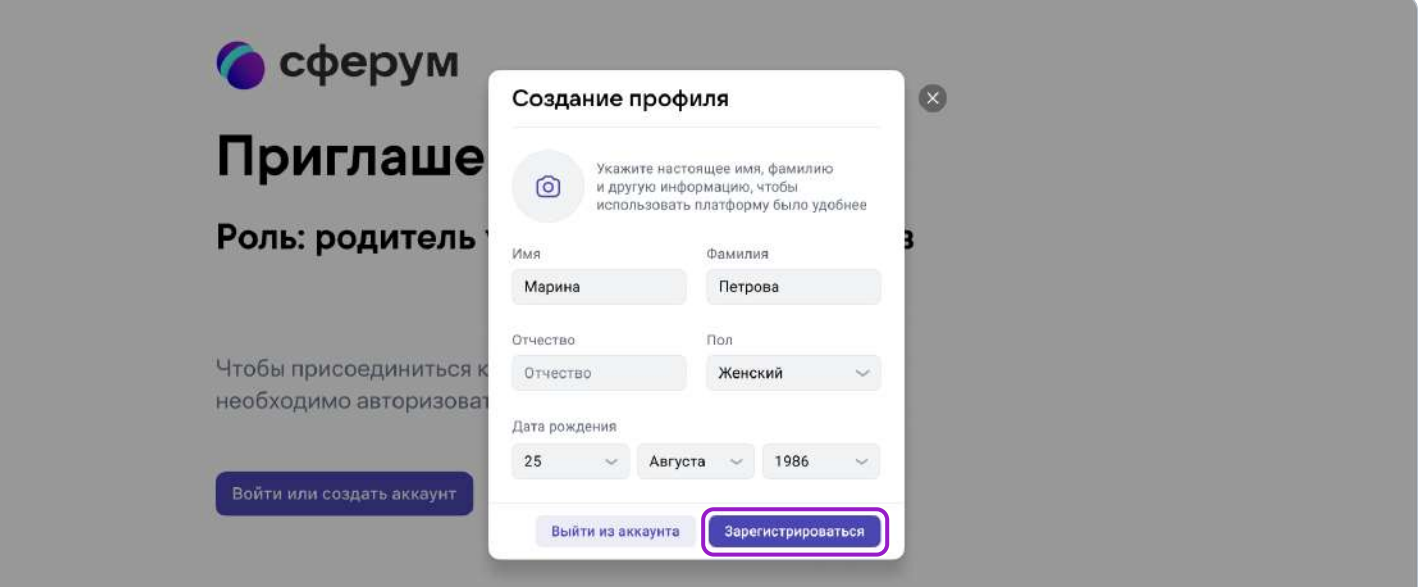

7. Для завершения подтвердите регистрацию ребёнка. Проверьте корректность информации и нажмите «Подтвердить регистрацию ребёнка».

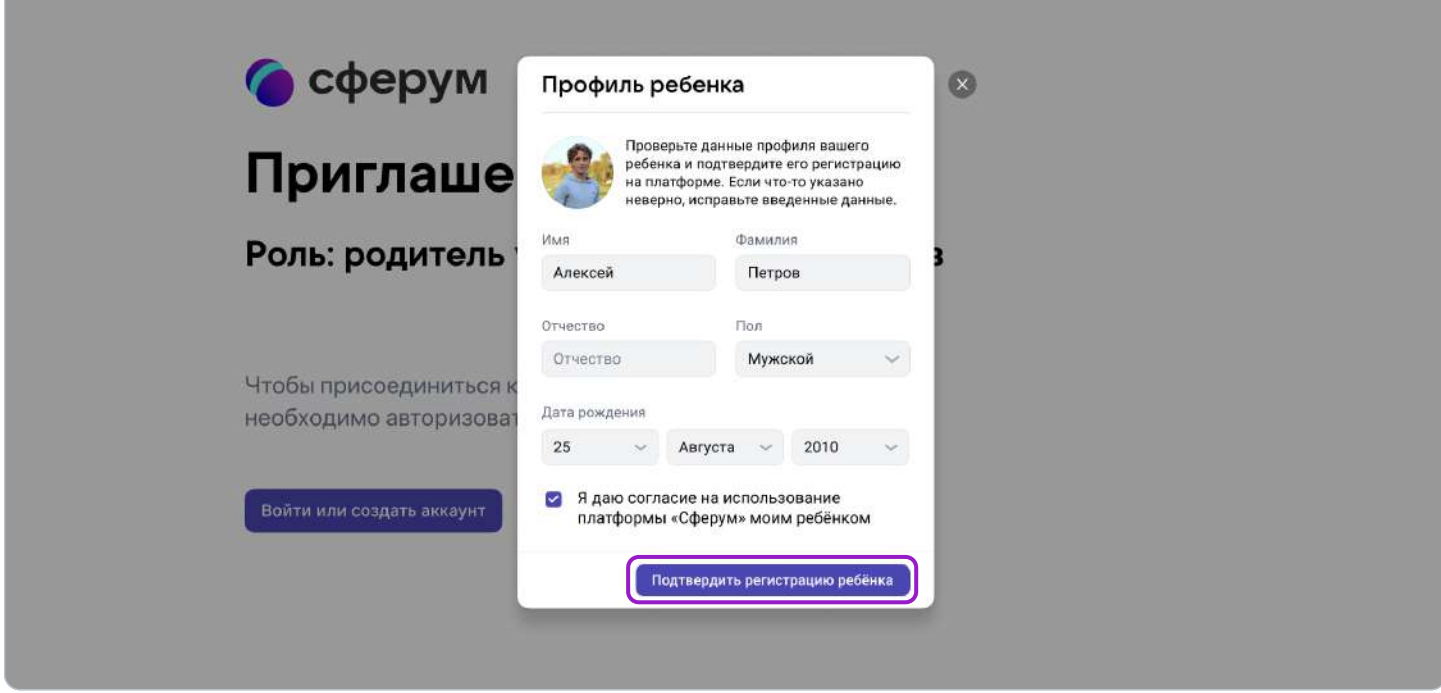

После этого в профиле родителя появится ребёнок, а в профиле ребёнка — родитель.

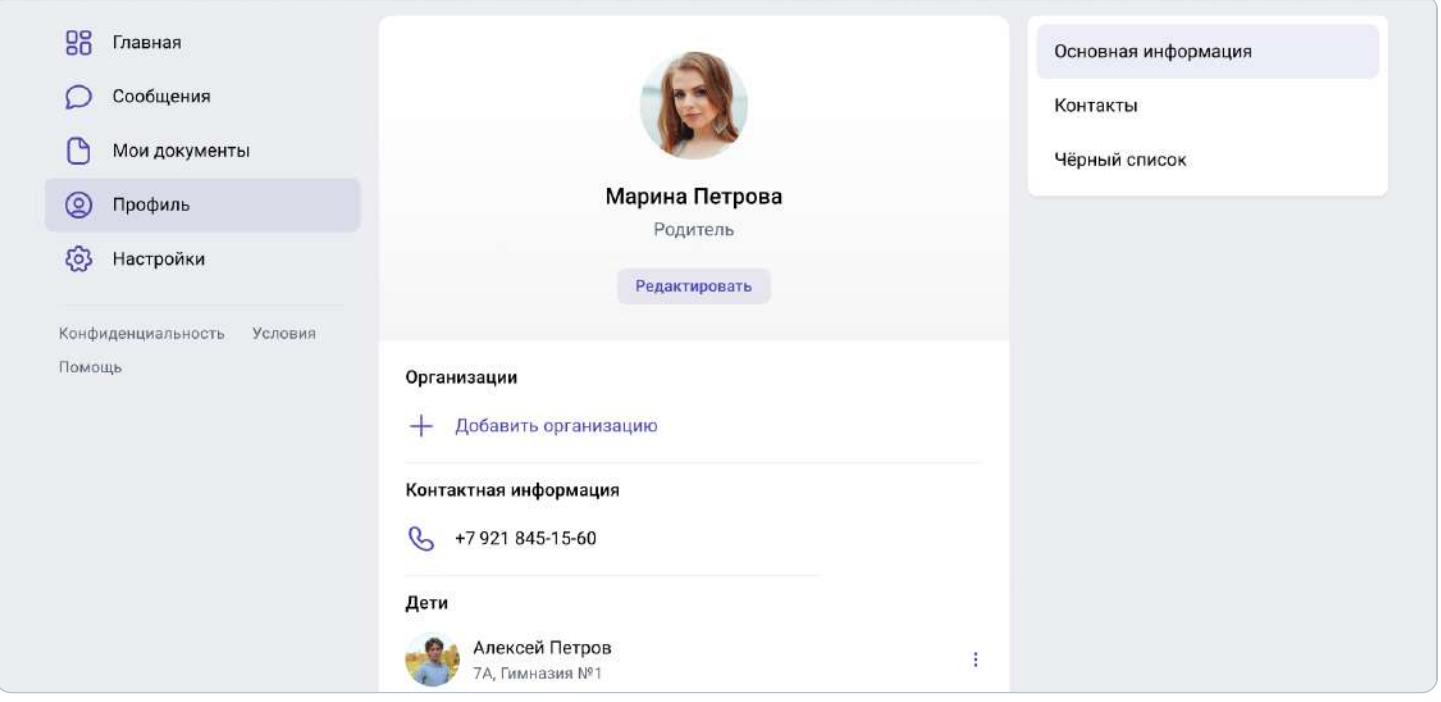

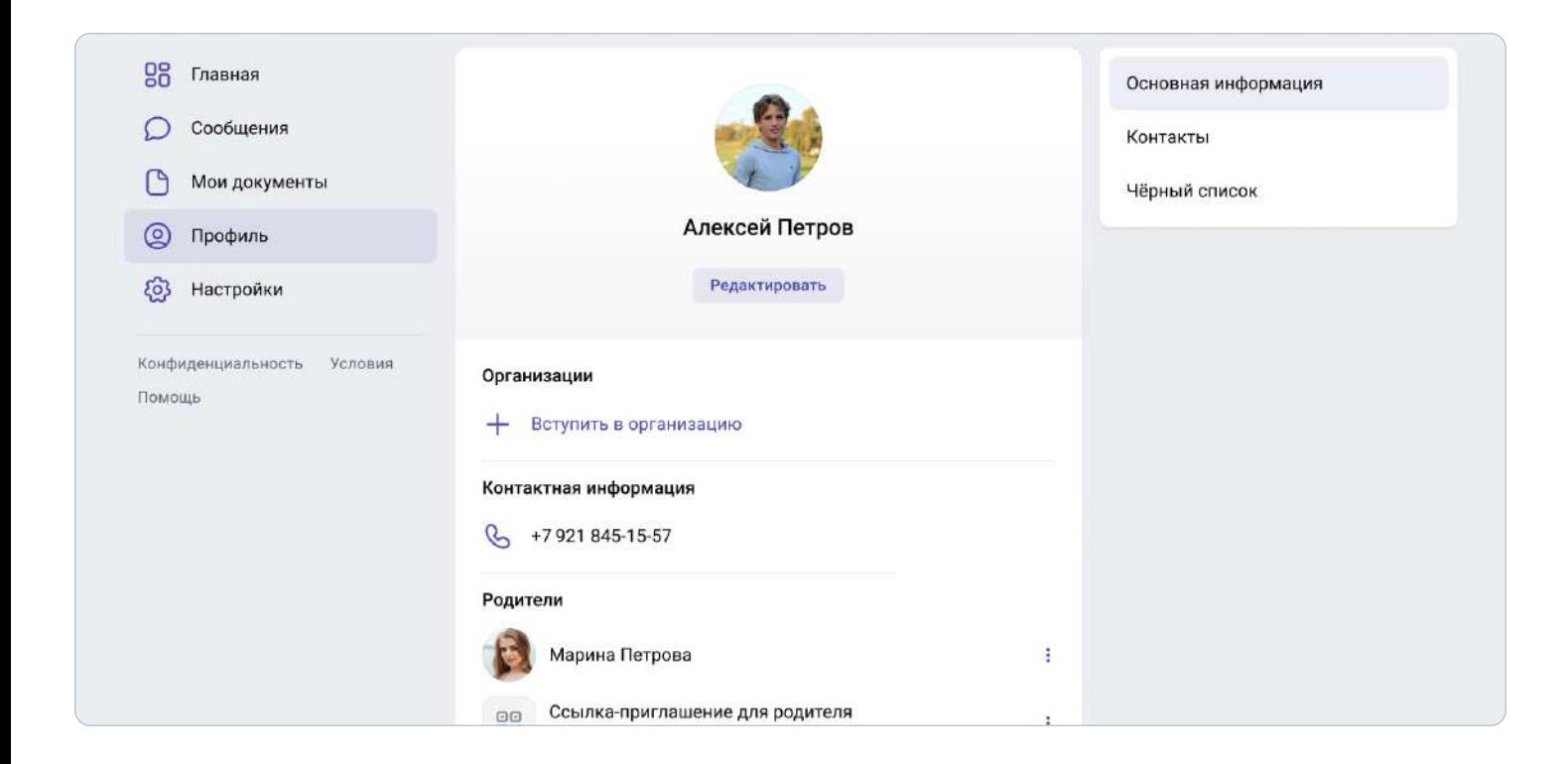

Обратите внимание: если у вас несколько детей, то в этом случае каждый ребёнок присылает вам ссылку-приглашение из своего профиля, вы переходите по каждой из них и подтверждаете регистрацию каждого ребёнка.

После этого в профиле ваших детей отобразится родитель, а в вашем профиле — все дети, даже если они учатся в разных школах.

Кроме того, если вы являетесь и учителем, и родителем, то создавать отдельный профиль для роли родителя не нужно — обе роли совмещаются в одном аккаунте.

# 2. Функциональные возможности родителя на платформе

1. После регистрации в разделе «Контакты» отобразятся все учителя вашего ребёнка. Вы можете написать ребёнку или педагогу в личные сообщения — для этого нажмите на значок диалога рядом с именем. Чтобы провести видеозвонок, находясь в диалоге с собеседником, нажмите значок видеокамеры вверху справа.

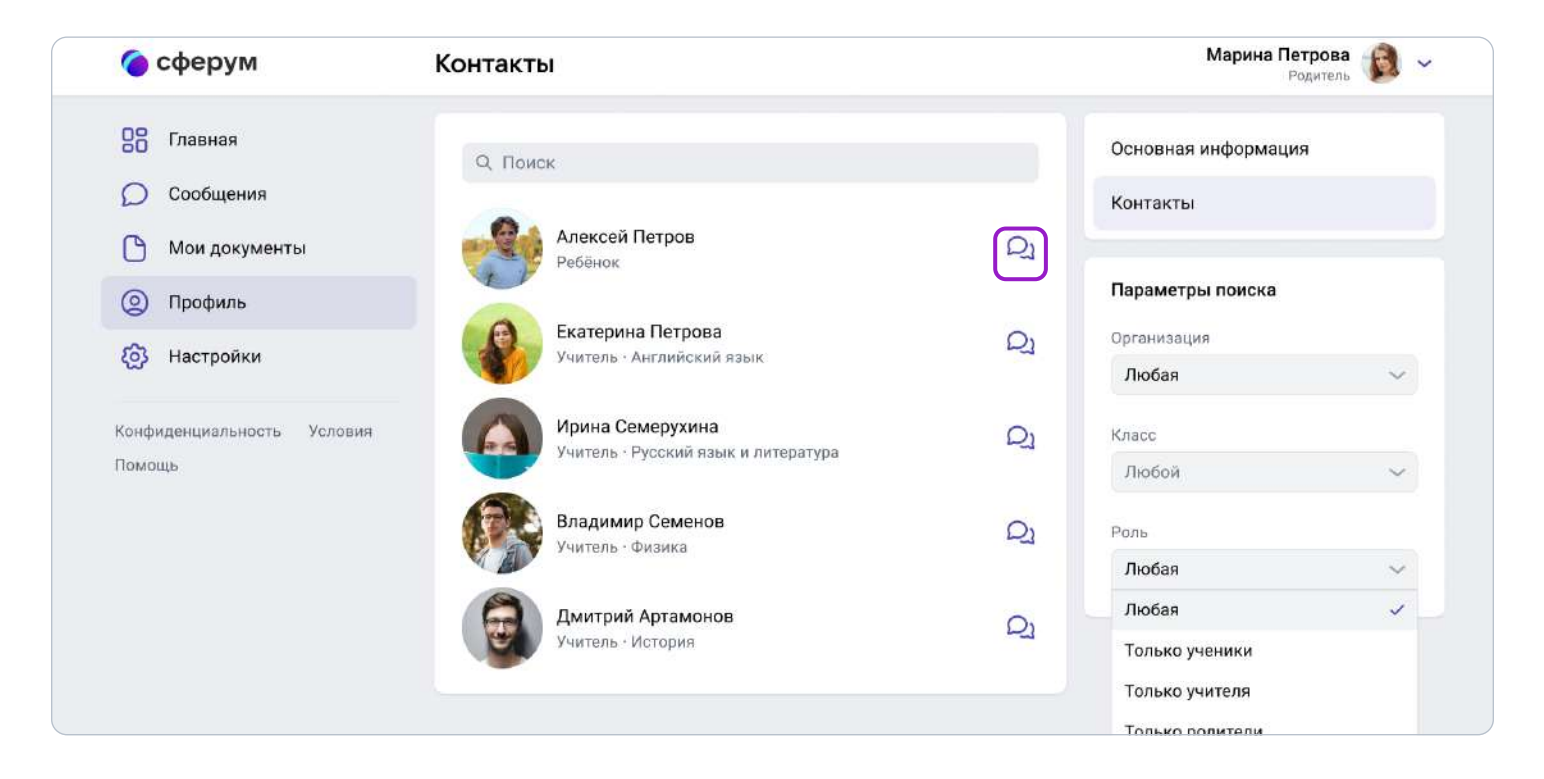

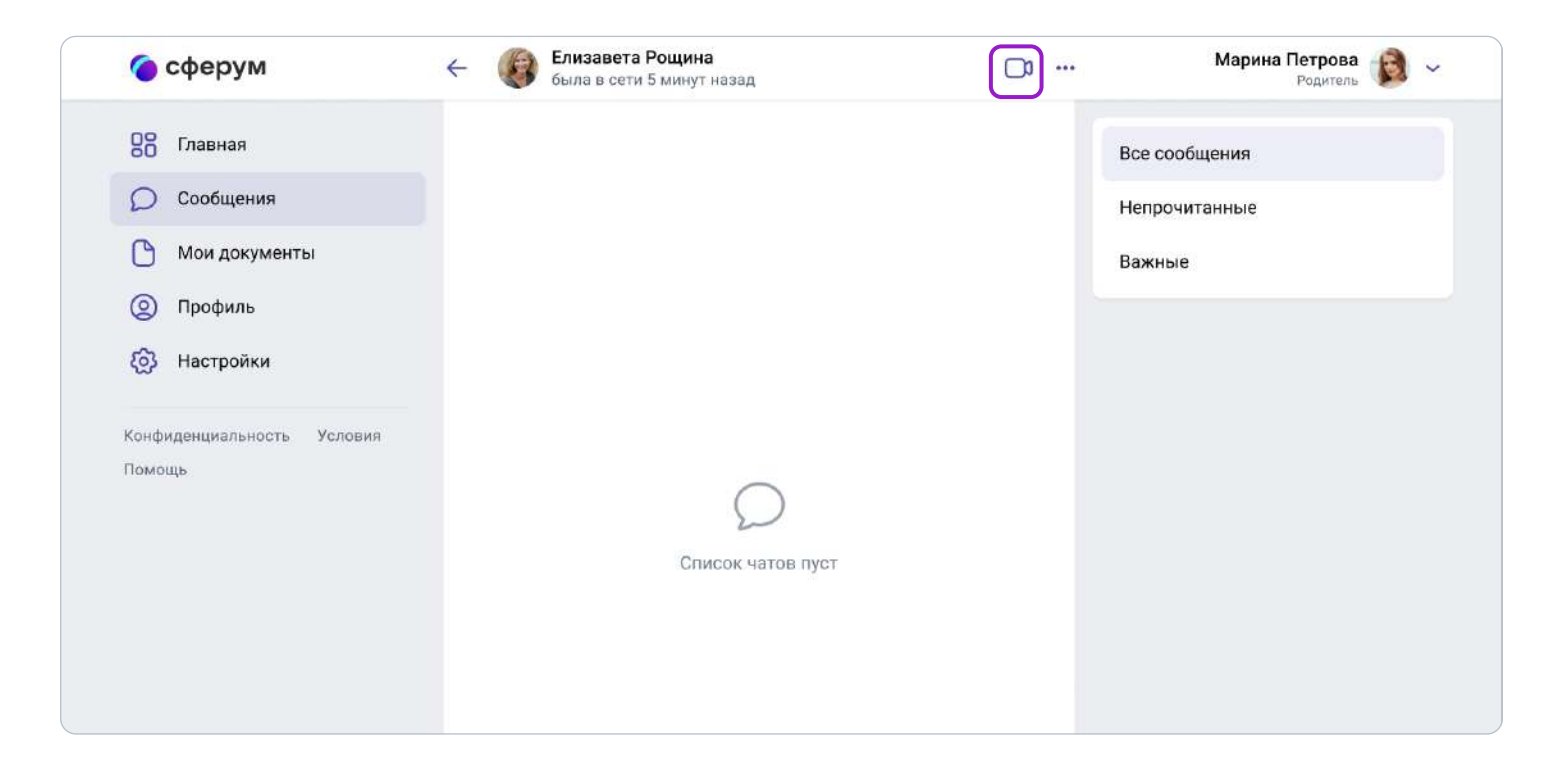

2. Также вам, как родителю, доступно личное облачное хранилище документов. Вы можете загрузить нужные документы в облако и открывать их с любого устройства.

Чтобы добавить файлы, нажмите «Мои документы» → + → Выберите нужные файлы.

![](_page_12_Picture_3.jpeg)

![](_page_13_Picture_0.jpeg)

# Поддержка пользователей платформы

# Поддержка администраторов и руководителей образовательных организаций

Если возникнут затруднения со входом на платформу, обратитесь в Поддержку Сферума по адресу info@sferum.ru. Поможет подробное описание проблемы и пошаговые скриншоты или снимки экрана на телефон — так специалист сможет увидеть ситуацию глазами пользователя и быстрее понять, что могло пойти не так.

После входа в аккаунт «Сферума» с Поддержкой можно связаться через раздел «Помощь» под левым меню. В мобильном приложении Сферума «Помощь» находится внизу раздела «Профиль». В мобильном приложении VK Мессенджер «Помощь» находится в разделе «Аккаунт» → «Помощь» → «Задать свой вопрос». Кроме того, руководители образовательных организаций и администраторы «Сферума» могут обратиться к своему региональному куратору, чтобы получить оперативный ответ по работе на платформе. Контакты куратора можно запросить через Поддержку.

# Поддержка преподавателей платформы, учеников и родителей

Если у пользователя ещё нет зарегистрированного аккаунта в Сферуме, по всем вопросам стоит писать на почту *info@sferum.ru*. Сюда же нужно обращаться, если возникли проблемы со входом на платформу. Если аккаунт в системе уже есть, обратитесь в Поддержку платформы. Для этого, находясь в своём профиле Сферума, выберите пункт «Помощь» под левым меню. Здесь под списком часто задаваемых вопросов есть кнопка «Задать свой вопрос». В обращении подробно опишите действия, которые предшествовали ошибке, и приложите снимки экрана (скриншоты). Вернуться к диалогу со службой поддержки можно во вкладке **«Мои вопросы»**.

В мобильном приложении «Помощь» находится внизу раздела «Профиль».

# Обучение педагогов образовательной организации

Если вы хотите, чтобы мы провели лекцию о платформе для преподавательского состава вашей образовательной организации, отправьте, пожалуйста, письмо на адрес info@sferum.ru с заголовком «Обучение». В письме укажите примерное количество слушателей, название вашей организации, а также контактный телефон. Мы обязательно свяжемся с вами для согласования деталей.

# Обратная связь

Если вы посчитаете, что на платформе не хватает каких-либо возможностей, напишите нам через **раздел «Помощь»** под левым меню (в мобильном приложении Сферума «Помощь» находится внизу раздела «Профиль»). В мобильном приложении VK Мессенджер «Помощь» находится в разделе «Аккаунт» → «Помощь» → «Задать свой вопрос». В заголовке письма укажите «Обратная связь, сценарии использования» и наименование вашей образовательной организации. Ваши комментарии, пожелания и наблюдения позволят нам выявить массовые запросы и понять, в каком направлении развивать платформу.

При любых затруднениях со входом в аккаунт пишите в Поддержку Сферума по адресу info@sferum.ru.

# Ответы на часто задаваемые вопросы

# Что делать, если платформа не открывается на защищённом (фильтрованном) интернет-канале в образовательной организации?

- 1. Напишите нам через раздел «Помощь» под левым меню. В мобильном приложении Сферум «Помощь» находится внизу раздела «Профиль». В мобильном приложении VK Мессенджер «Помощь» находится в разделе «Аккаунт» → «Помощь» → «Задать свой вопрос» или на почту info@sferum.ru.
- 2. Мы отправим пакет документов для снятия ограничений.
- 3. Эти документы вам нужно будет переслать интернет-провайдеру.

## Есть ли обучающие тренинги или курсы повышения квалификации по платформе Сферум, в рамках которых можно получить документ государственного образца?

Пока таких курсов нет. Если они появятся, мы обязательно оповестим об этом администраторов образовательных организаций. А пока приглашаем посетить наши практико-ориентированные обучающие вебинары по работе с платформой, по итогам которых участники получат сертификат о прохождении обучения. О времени проведения вебинаров можно узнать у вашего регионального представителя или обратиться в Поддержку с аккаунта Сферума через раздел «Помощь» под левым меню. В мобильном приложении Сферум «Помощь» находится внизу раздела «Профиль». В мобильном приложении VK Мессенджер «Помощь» находится в разделе «Аккаунт» → «Помощь» → «Задать свой вопрос».

![](_page_15_Picture_0.jpeg)

# Как зарегистрировать представителей администрации (директора и его заместителей)?

Отдельной роли для директора и его заместителей нет. Но вы можете, например, создать специальный класс, назвать его «Учительская» и пригласить туда администрацию образовательной организации в роли учителей. В поле «Предмет» при регистрации им надо будет вписать свою должность.

### Что делать, если родители отказываются регистрировать ребёнка на платформе?

Законные представители ребёнка вправе принять то или иное решение о регистрации. Но важно проинформировать их о всех преимуществах работы с платформой. В частности, о том, что ребенок получит доступ к школьному сообществу и части учебных материалов внутри закрытого сообщества. Без регистрации, к сожалению, это будет невозможно, так как Сферум закрыт от внешних пользователей в целях безопасности. Вместе с тем у незарегистрированного пользователя есть возможность присоединяться к звонку или трансляции по ссылке и так участвовать в школьных мероприятиях.

#### Создаётся ли аккаунт ВКонтакте при регистрации учебного профиля на Сферум?

Нет. А если у вас уже есть аккаунт, его на платформе Сферум никто не увидит, вы лишь воспользуетесь уже существующим VK ID для входа.

# Что делать, если нам не ответили на заявку о подключении образовательной организации к Сферуму?

Проверьте папки «Спам» и «Социальные сети». Если и там нет ответа, пожалуйста, напишите нам снова на info@sferum.ru.

# Каков максимальный объём файла, который можно загрузить? Сколько по времени можно хранить файлы?

Отдельный файл не должен весить больше 200 МБ. Ограничений по времени хранения нет.

#### Сколько может быть участников в видеоуроке?

В веб-версии – до 50 человек, в приложениях – до 100. Собирать больше людей можно с помощью прямых трансляций.

#### Нужно ли платить за Сферум?

Нет, платформа Сферум предоставляется бесплатно.

#### Где я могу узнать о новостях платформы?

Подробнее о наших продуктах и проектах вы можете узнать на странице https://prof-sferum.ru/sferum\_media, где мы собрали все ссылки на наши ресурсы $$ от блога с полезными статьями до календаря образовательных мероприятий.